## **GETTING STARTED**

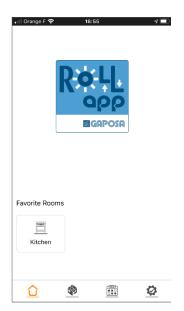

**HOME SCREEN:** List of all the favorite rooms (Max: 6)

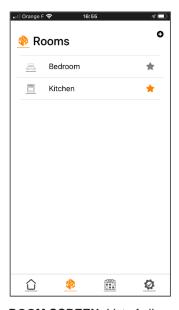

ROOM SCREEN: List of all the rooms. Tap on star to add them to favorites and on + to add rooms

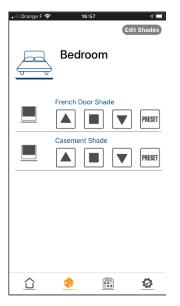

**ROOM SCREEN:** All the shades in a room. Tap on « edit shades » to modify or add shades.

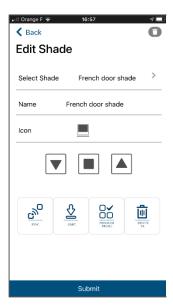

**EDIT SCREEN:** Add, modify, pair, set end limits and delete motors. All functions are available.

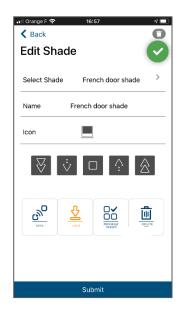

**END LIMIT SCREEN:** Set end limits with 2 buttons for UP and 2 buttons for DOWN. Always set UP limit first.

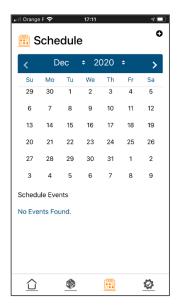

**SCHEDULE SCREEN:** List of all schedules displayed by date of next occurrence

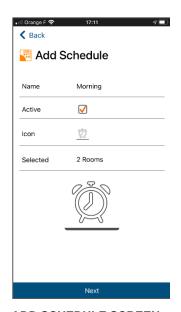

**ADD SCHEDULE SCREEN**Creating and naming a schedule + assigning rooms.

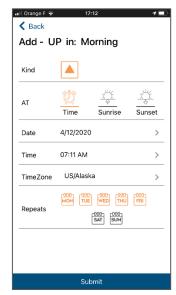

**ADD SCHEDULE SCREEN**Select Astro function or timer
Days are selected when
highlighted in orange.

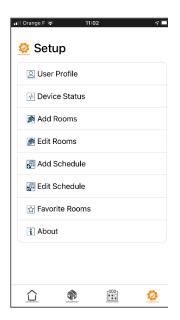

**SET UP SCREEN:** All functionalities to modify all parameters

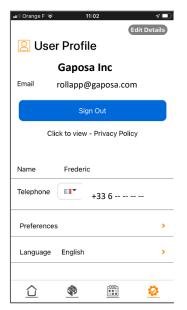

**USER PROFILE:** Connect, change language and get to preferences menu

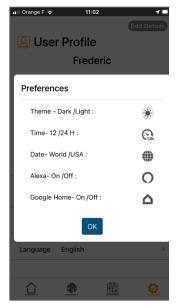

**USER PROFILE (PREF):**Different options including enabling of Alexa and Google Home

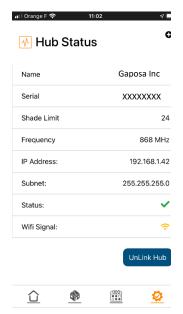

**HUB STATUS:** Information on gateway

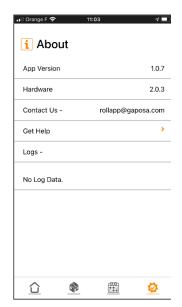

**ABOUT:** Gateway version and contacts for technical questions.

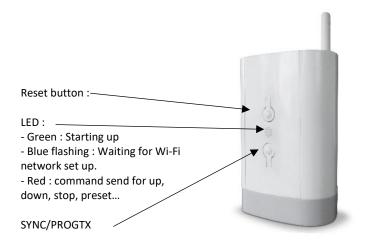

## **PAIRING TRANSMITTER**

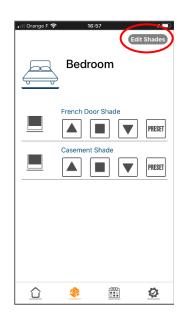

1 . Select the room where you would like to add a Gaposa motorized blind. Tap on "Edit Shades" if you already have motors in the room.

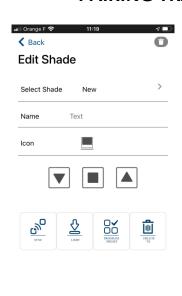

2. This screen will add a new motor as well as modify an existing one or delete it.

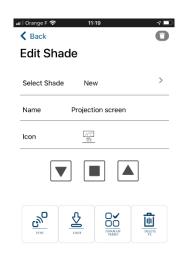

3. Name the shade and select an icon then you have two ways to pair it to RollApp

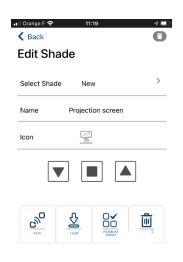

**4A.** If your motorized shade is already paired to a transmitter.

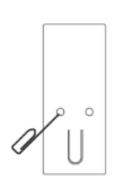

**4B.** position the shade in the middle and press ProgTx (SYNC) on your remote control.

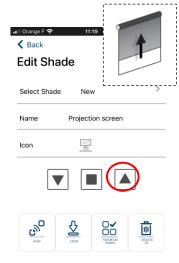

**4C.** If the shade goes up press on on your smartphone. Then tap on "submit"

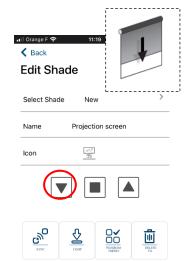

**4D.** If the shade goes down press on 

on your smartphone. Then tap on "submit"

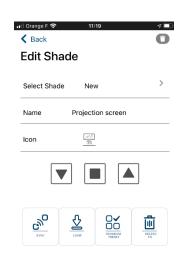

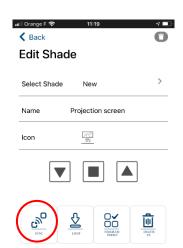

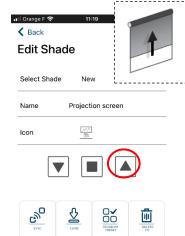

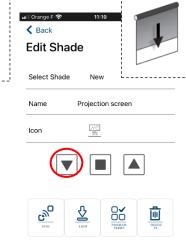

**5A.** You do have an already paired remote control then you can pair directly from RollApp. Motor must be in factory mode with a blank

transmitter memory

5B. Press SYNC and wait for the shade to go UP or DOWN.

5C. If the shade goes up press on on your smartphone. Then tap on "submit"

5D. If the shade goes down press on on your smartphone. Then tap on "submit"

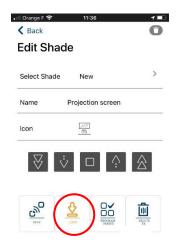

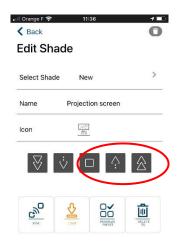

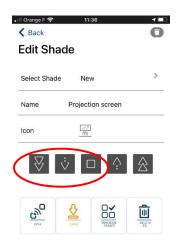

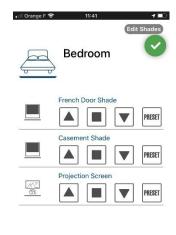

6. You now might need to

set end limits. Tap on "LIMIT" and the motor will jog after 8 sec. It will also open another menu.

7. Set the top position first by pressing the UP buttons then press STOP to confirm. The motor will jog.

8. Set the top position first by pressing the DOWN buttons then press STOP to confirm. The motor will jog. Finally tap on "submit" to confirm

9. Confirmation that the motorized shade has been included in RollApp.

000

Ø

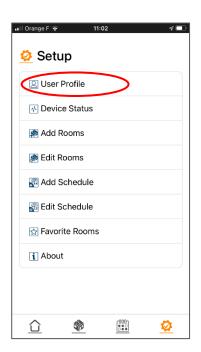

**1.** Open RollApp and in the setup menus tap on "User Profile".

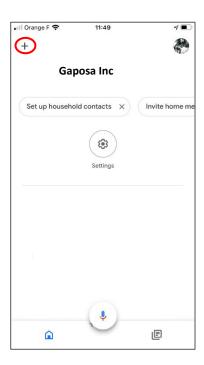

**4.** Open the Google Home App and tap on "+" top left.

## **GOOGLE HOME**

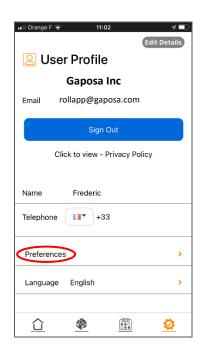

2. Tap on preferences

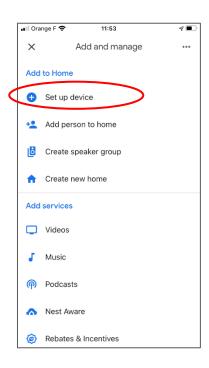

5. Tap on "set up device"

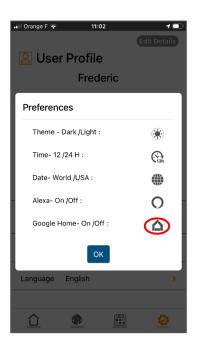

**3.** Tap in the Google Home icon to activate the service

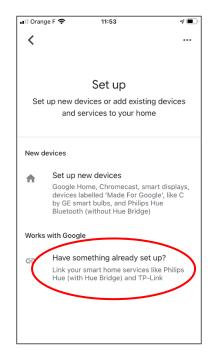

**6.** Tap on "Have something already set up"

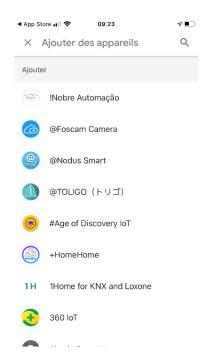

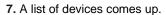

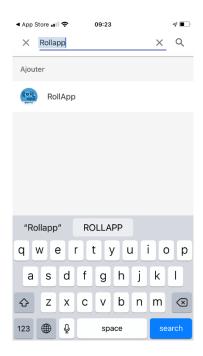

**8.** Look for "RollApp" then select the service.

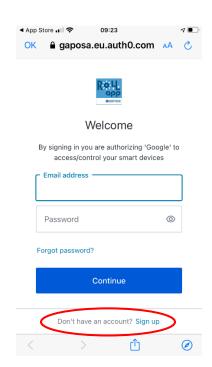

**9.** A new screen pops up as security. Tap on Don't have an account to create a special account between RollApp and Google Home. Use the same email as for RollApp.

## **AMAZON ALEXA**

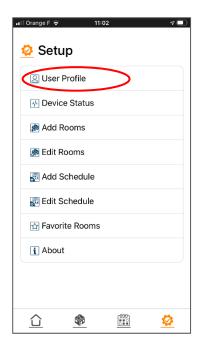

**1.** Open RollApp and in the set up menu tap on "user profile"

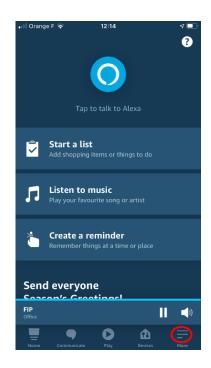

**4.** Open the Amazon Alexa app on your Smartphone. Tap on more « - » bottom right.

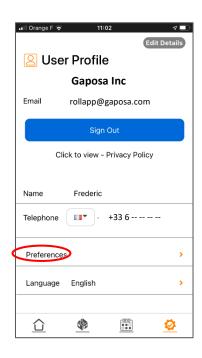

2. Then tap on preferences

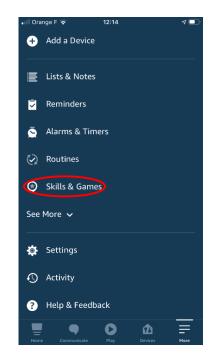

5. Tap on « skills and games ».

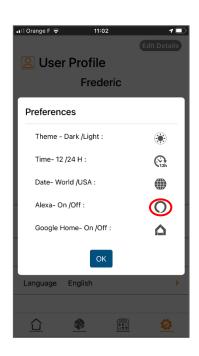

3. Tap on the Alexa icon

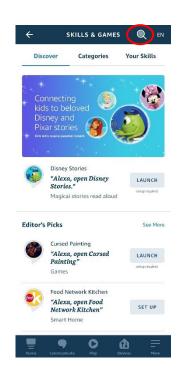

6. Then on the search icon top right

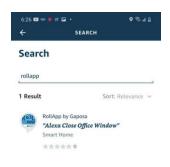

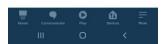

7. Type Gaposa and then select RollApp Gaposa – NOT "ROLLUP". This is an older version.

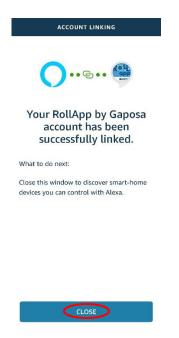

4. Confirming that it has been created

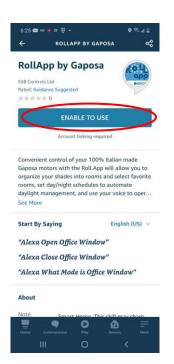

8. Tap to activate

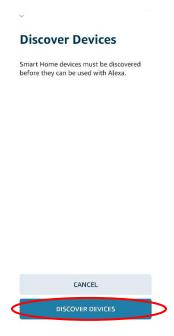

**5.** Click Discover Devices to find your shades, but make sure they are already setup in RollApp.

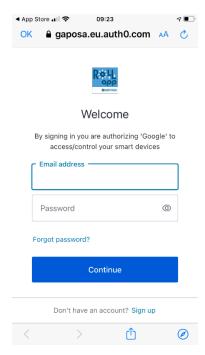

**9.** You now need to create a second account for security. Tap on « Don't have an account » to connect between RollApp and Amazon Alexa. Use same email as RollApp.

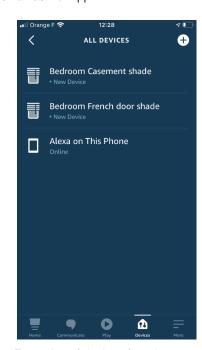

6. Examples of devices found.